## **My NHBC Portal.**

Manage account

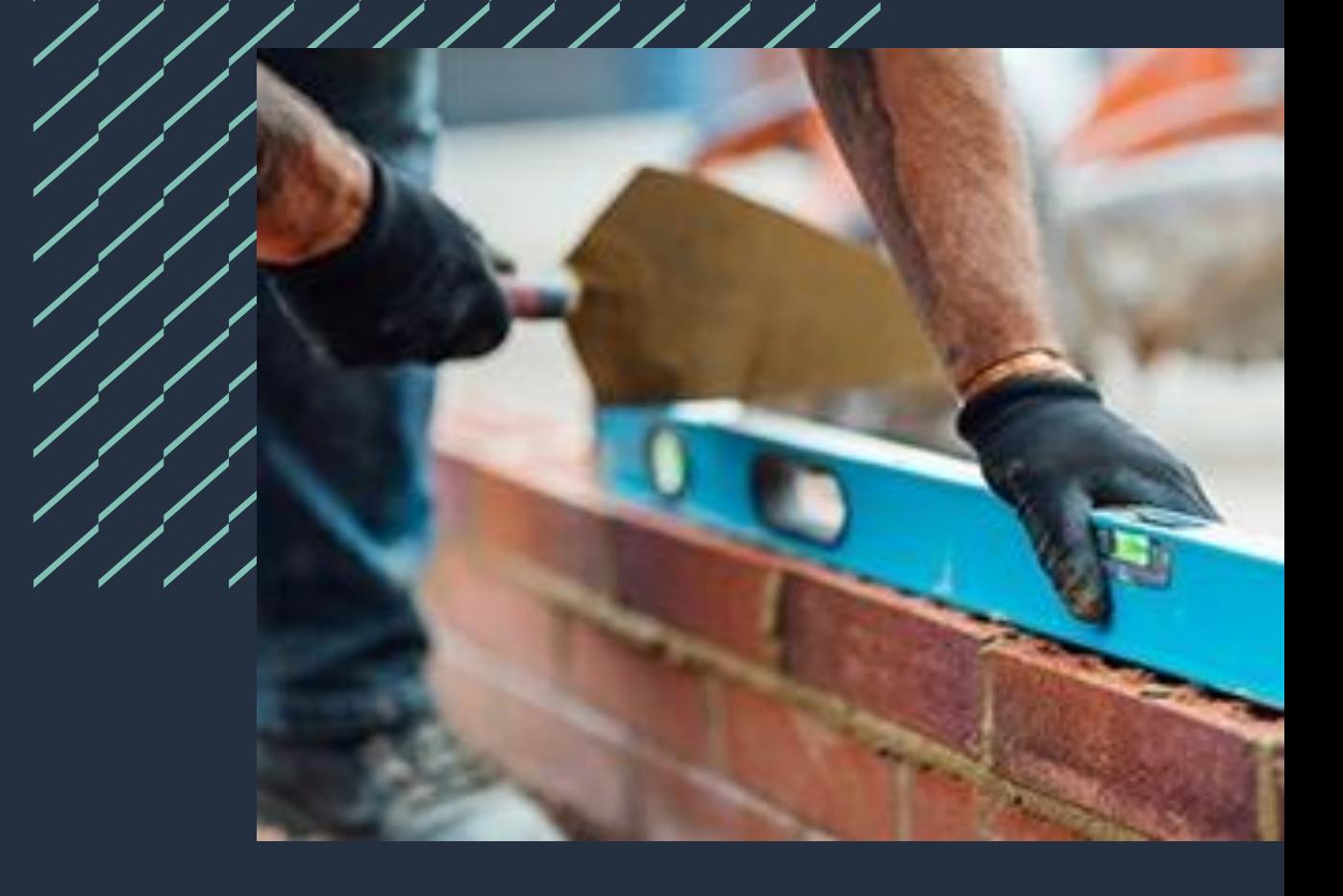

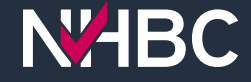

## **Manage account**

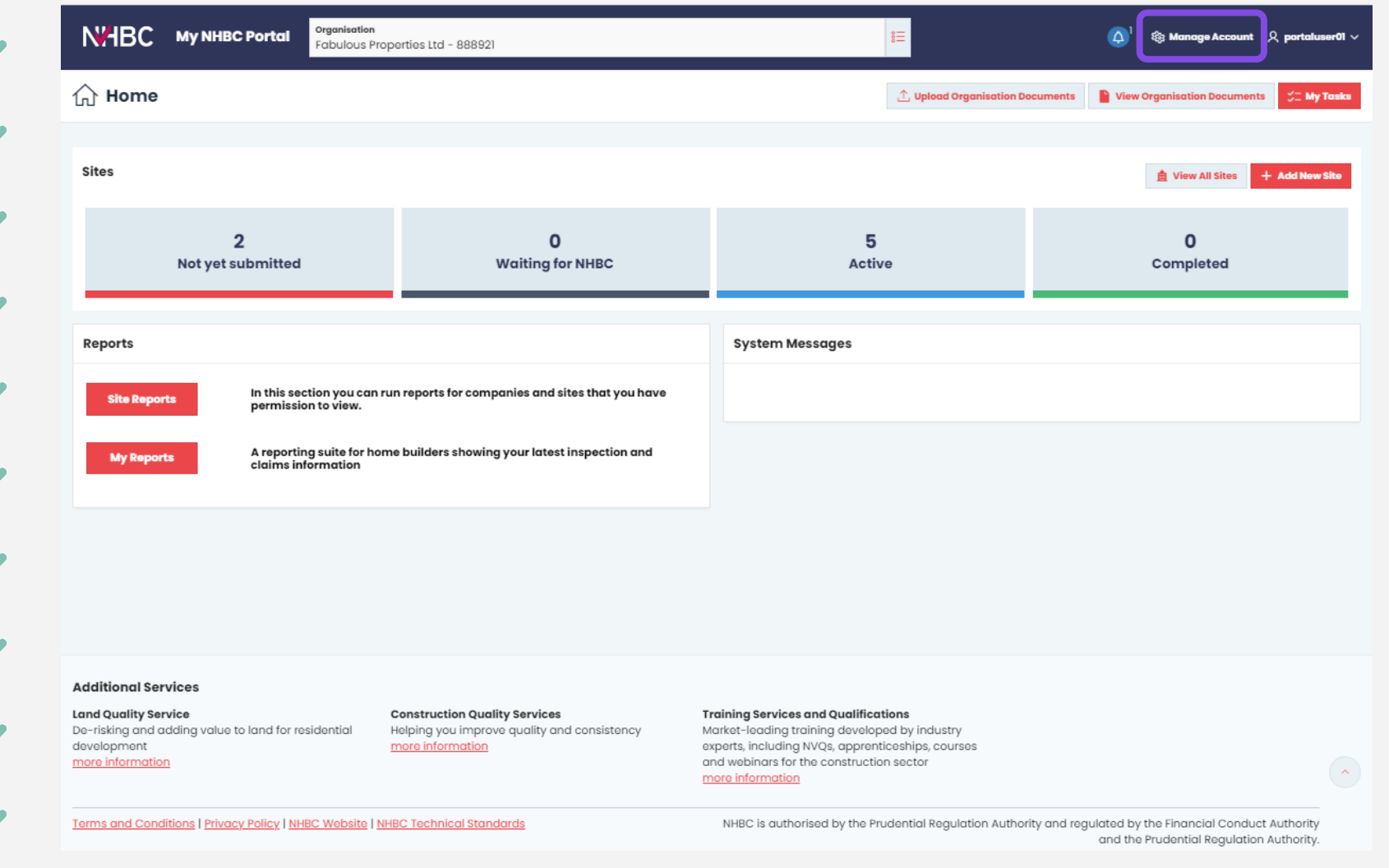

Your portal account is specific to you.

To view and manage your account details, click the 'Manage Account' link at the top of the page.

A new window will open.

## **Your details**

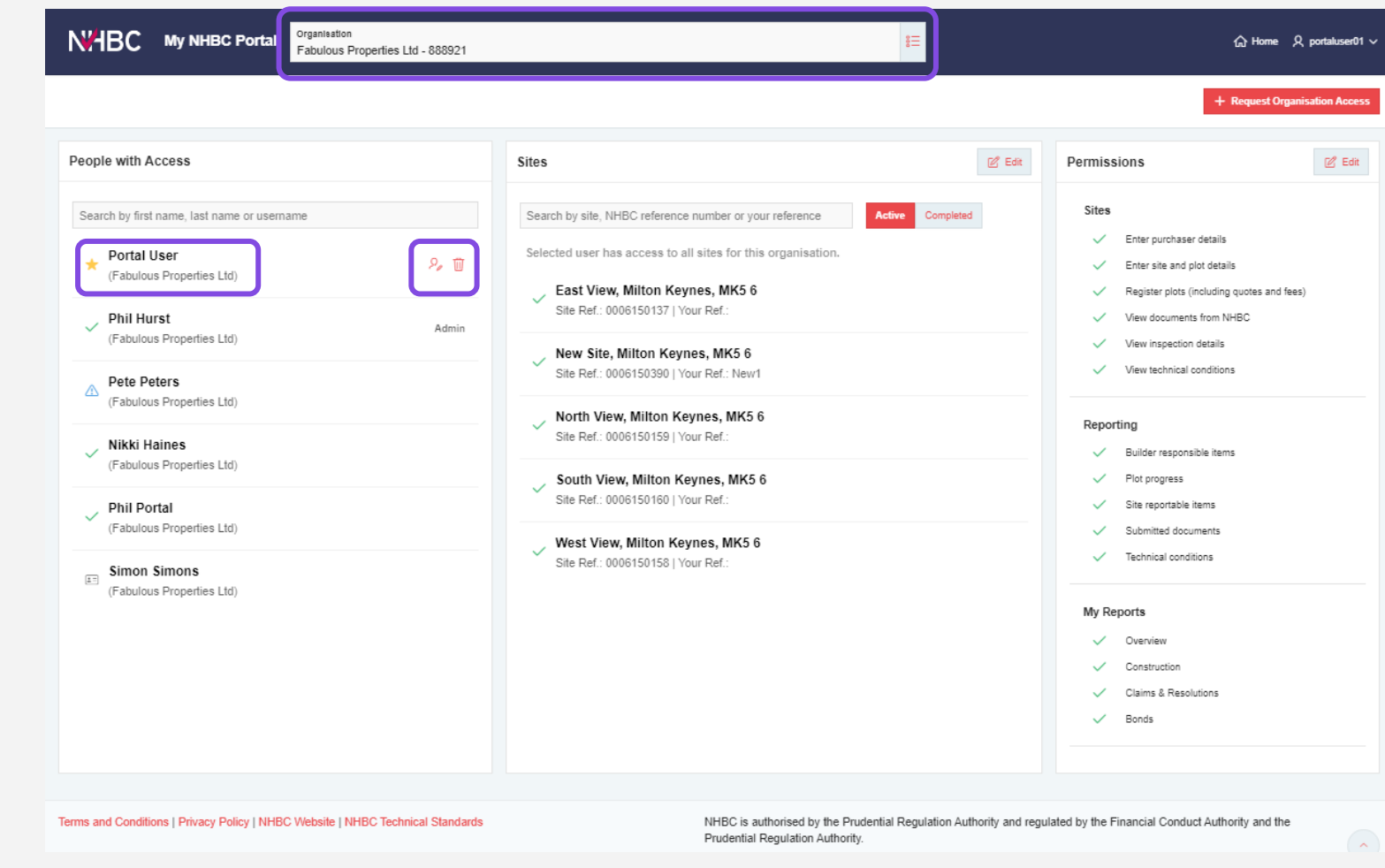

When you open Manage Account, your access and permissions for the selected organisation are displayed.

Your details and a list of other people with access (or awaiting access) to the organisation are on the left.

The two buttons to the right of your name enable you to view and edit your profile details or remove your access to the organisation if no longer needed.

Your site access and permissions are specific to each organisation – if you have access to more than one, you can change the organisation using the Organisation selector at the top of the page.

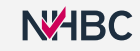

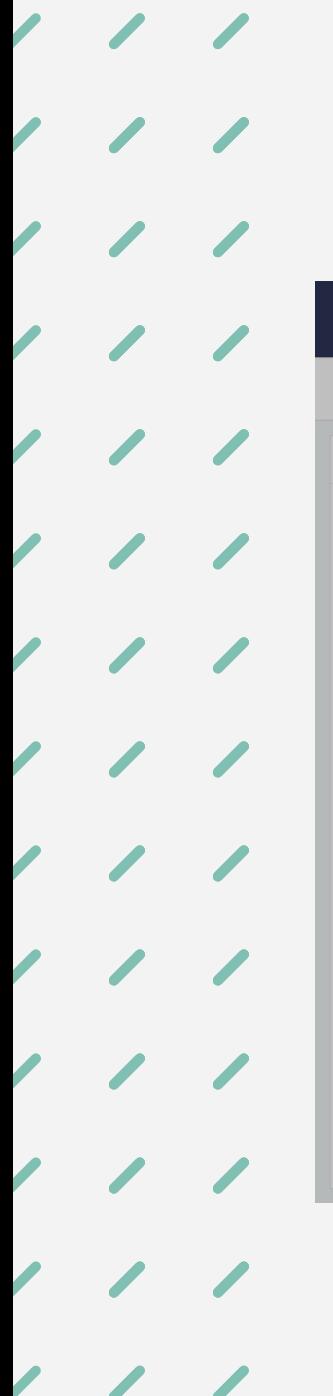

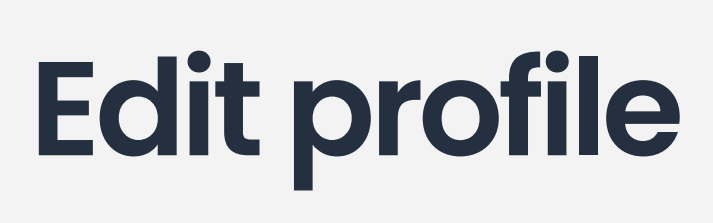

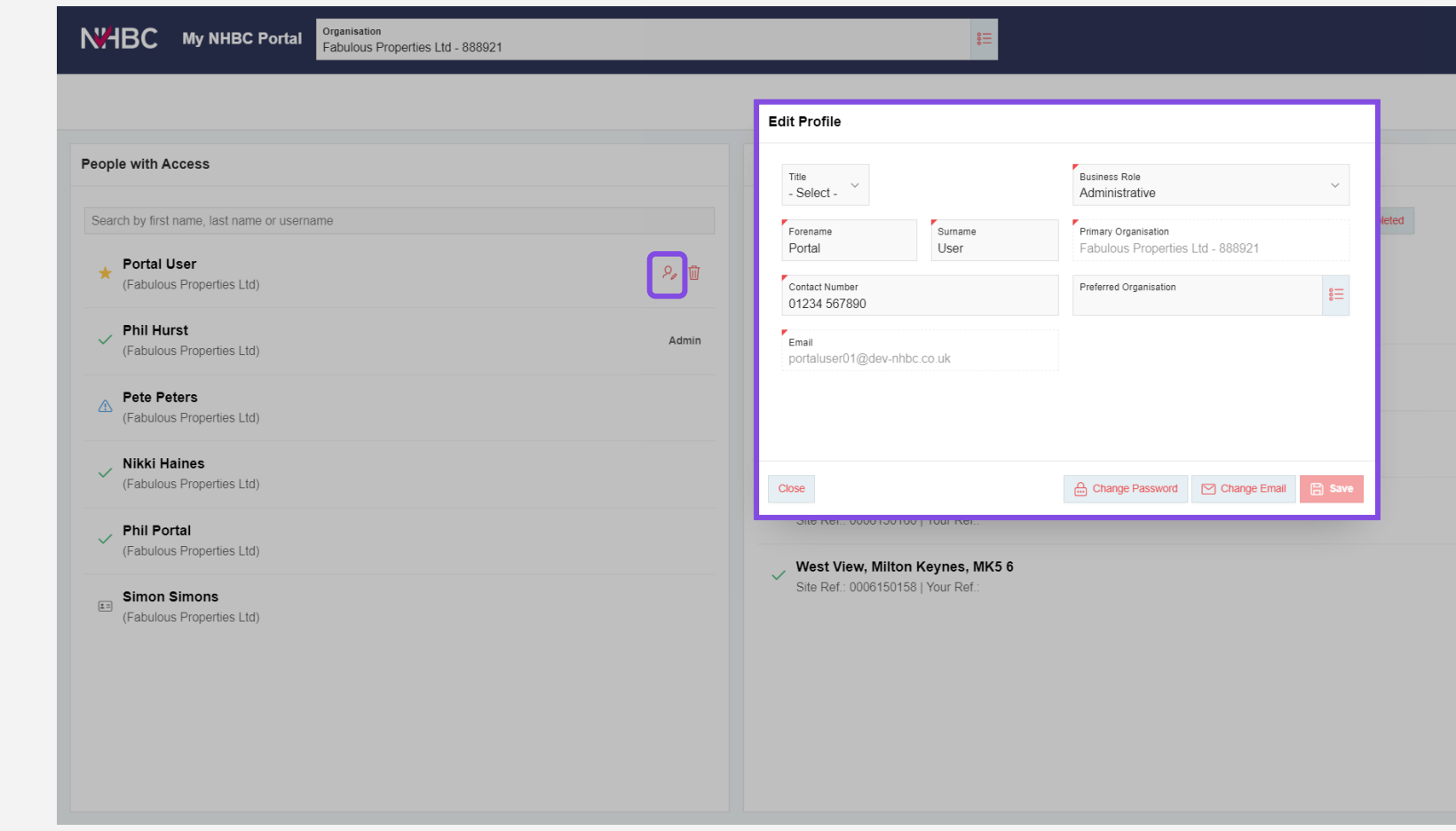

Click the 'Edit Profile' button to view and edit your details.

You can:

- edit your personal details
- set or change your Preferred Organisation (the default organisation when you sign in)
- change your email address
- change your password.

#### **Site access**

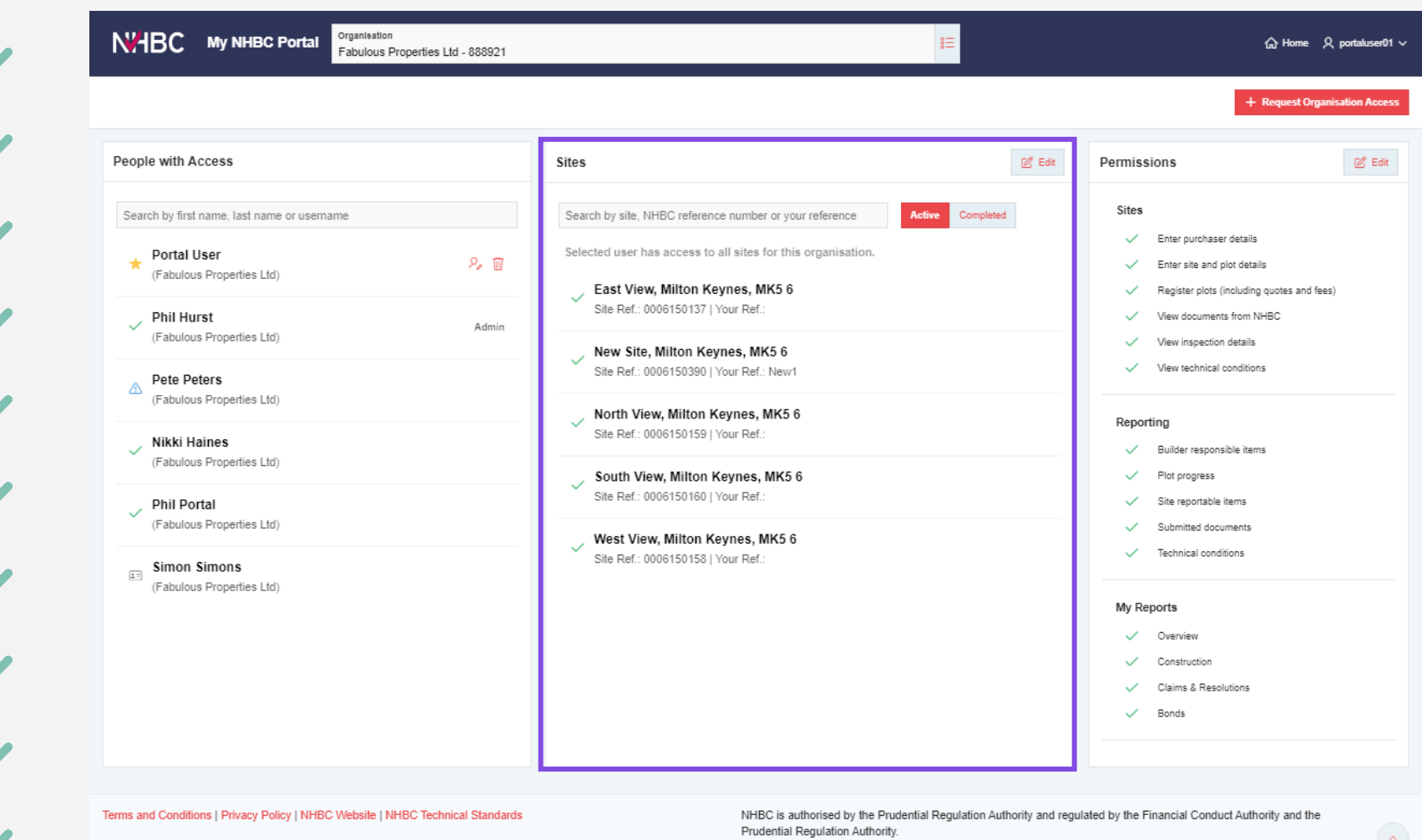

The central 'Sites' section shows the sites that you have been given access to (with ticks) and any sites you don't have access to (with crosses).

Switch between Active sites and Completed sites using the toggle buttons at the top.

To request access to additional sites, or remove access to specific sites, click the 'Edit' button at the top right corner of the Sites section.

## **Edit site access**

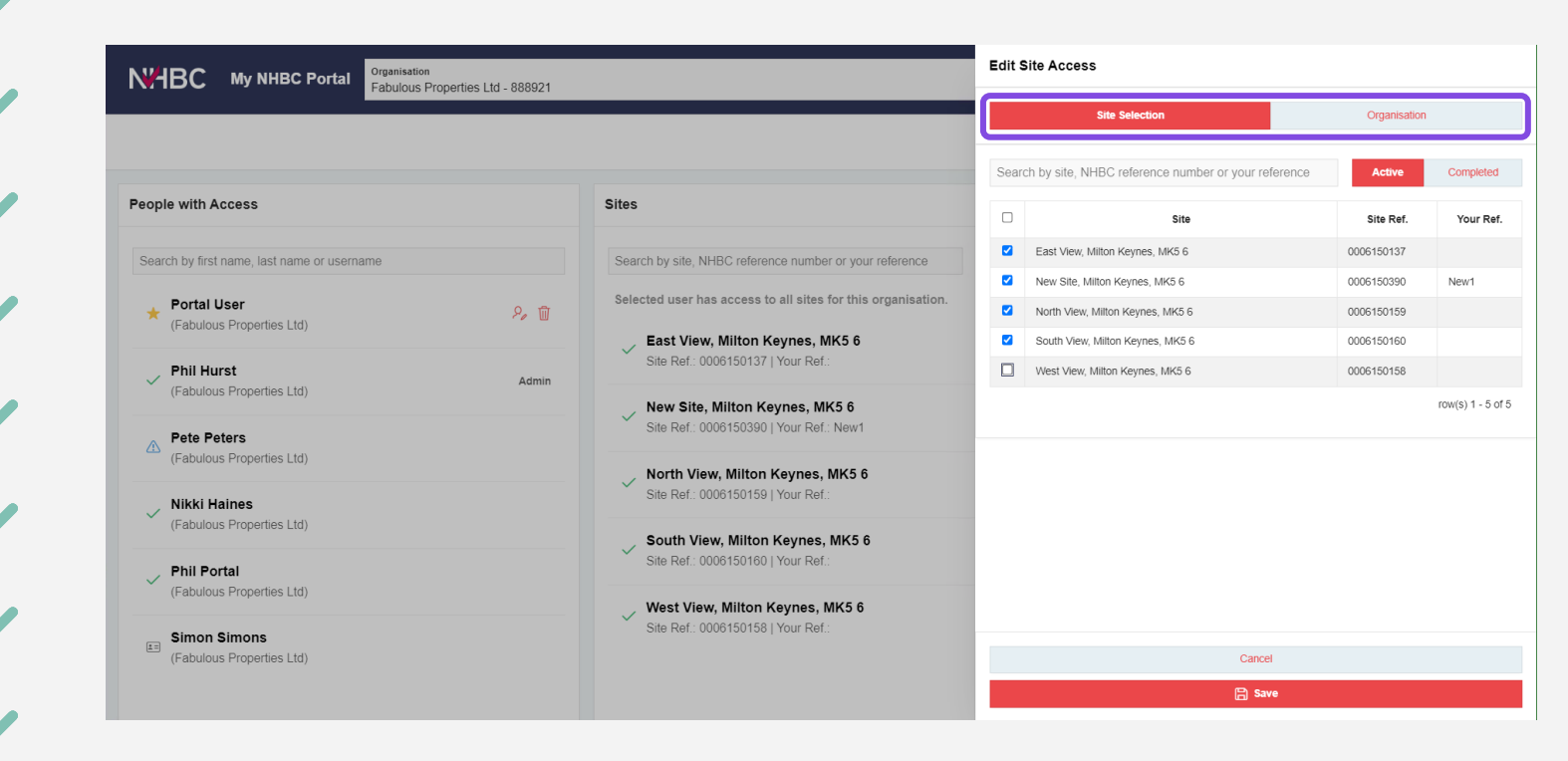

To request access to all active and completed sites for an organisation (including new sites as they become active):

- click 'Organisation'
- click 'Save'.

To request access to specific sites:

- click 'Site Selection'
- tick the sites you need access to (you can toggle between Active and Completed sites)
- click 'Save'.
- If you have added any sites, you can enter a comment and send the approval request to your organisation's portal administrator(s).

You will receive an email confirmation once the request has been approved (or rejected).

**NZHBC** 

#### **Permissions**

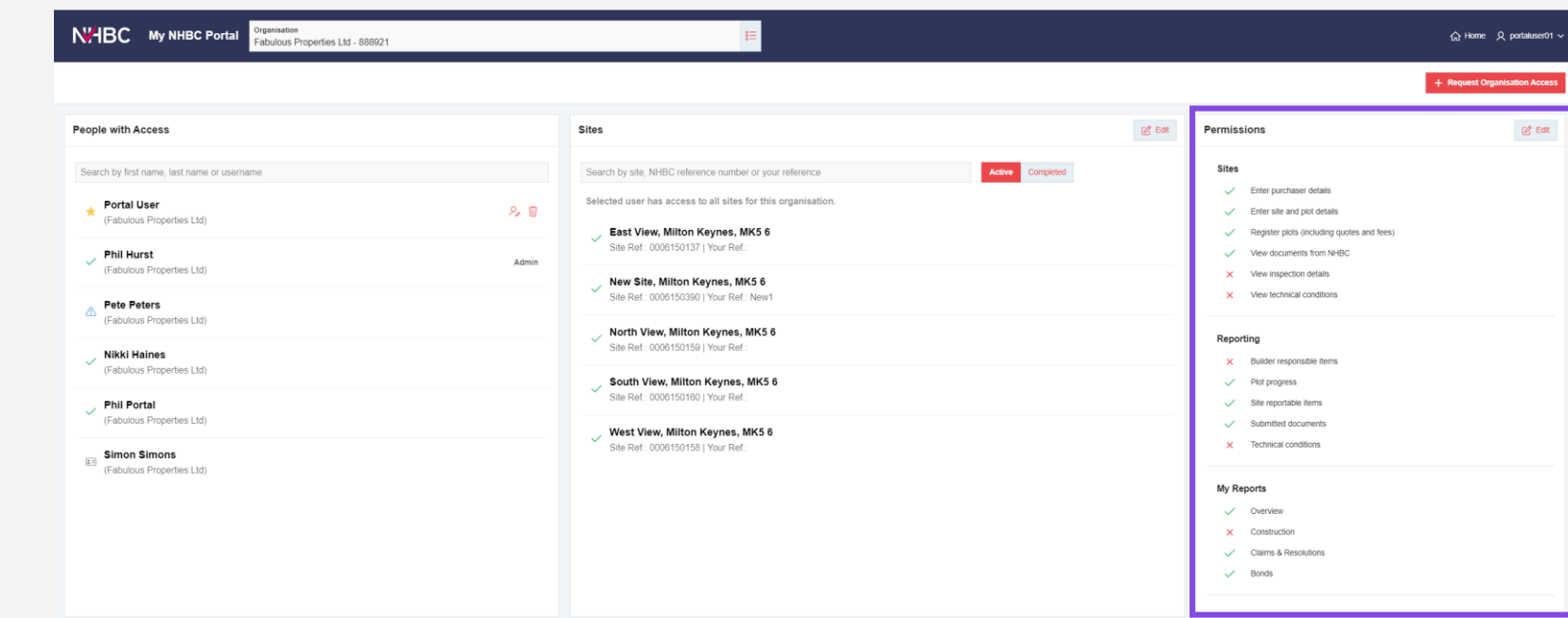

The 'Permissions' section on the right shows the portal permissions you have for the sites you have access to for the selected organisation.

To change your permissions, click the 'Edit' button at the top right corner of the Permissions section.

# **Edit permissions**

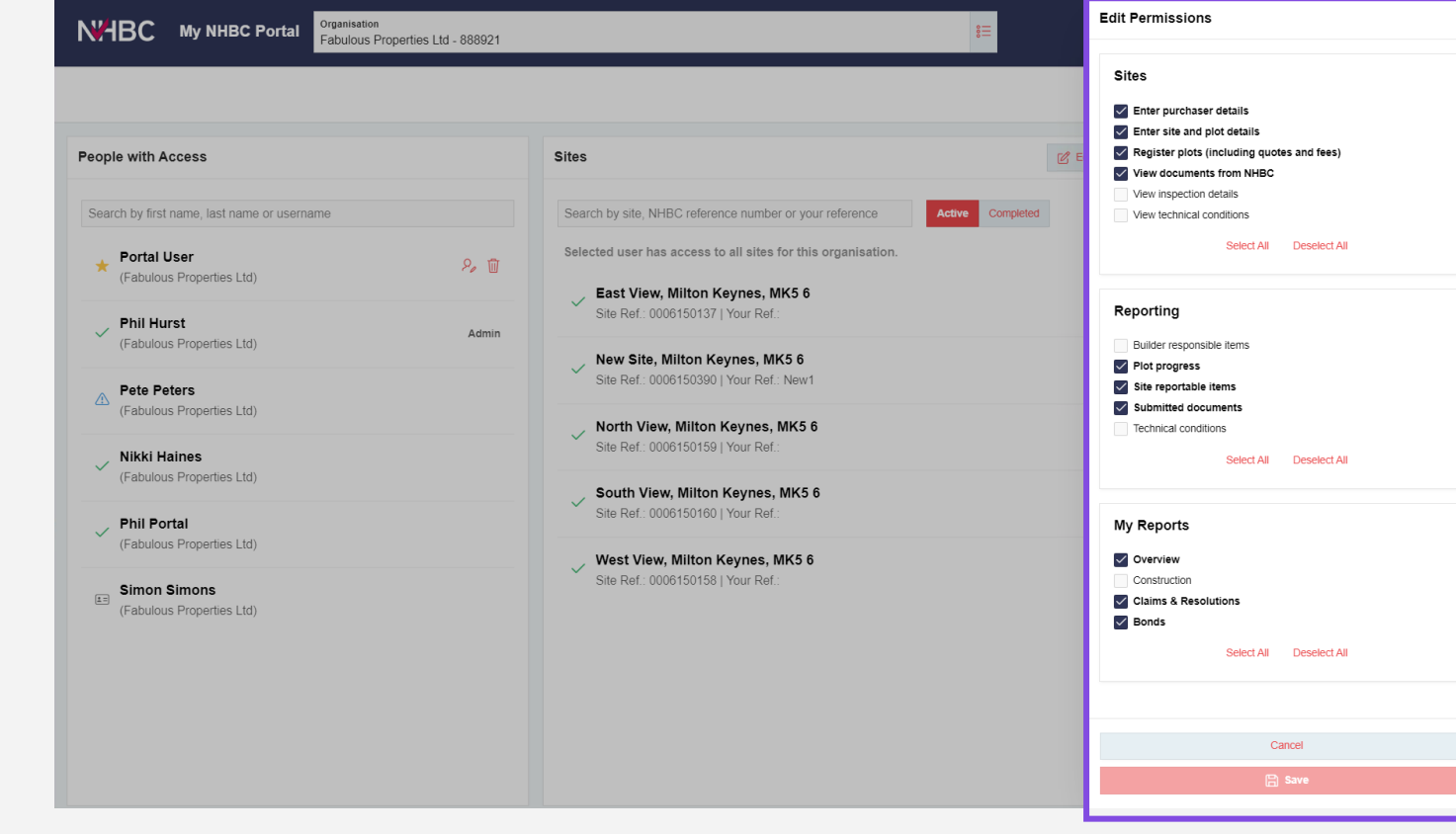

Select the permissions you require for this organisation:

- Sites these allow you to carry out actions and view information within the portal.
- Reporting these allow you to run specific site reports.
- My Reports these give you access to specific dashboards in My Reports.

Click 'Save' to apply the changes.

If you have requested additional permissions, you can enter a comment and send the approval request to your organisation's portal administrator(s).

You will receive an email confirmation once the request has been approved (or rejected).

#### **Request organisationaccess**

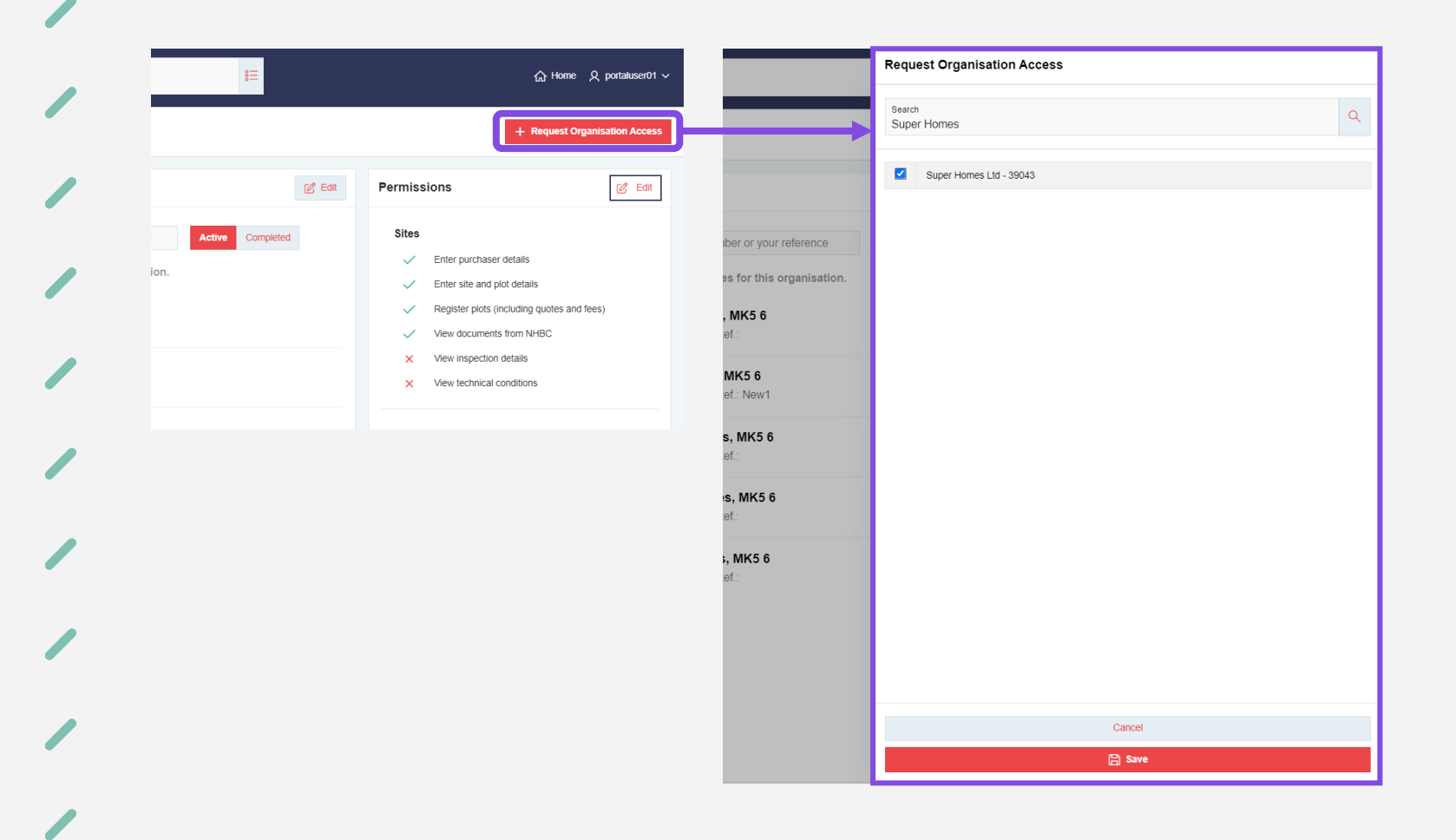

You can request access to an additional organisation by clicking the 'Request Organisation Access' button on the top right of the Manage Account page.

Search for the organisation you require using their name, NHBC registration ID or details of one of their sites.

Select the required organisation and click 'Save'.

You can enter a comment and send the approval request to the selected organisation's portal administrator(s).

You will receive an email confirmation once the request has been approved (or rejected).

#### **Need support?**

For more information about My NHBC Portal, please contact NHBC's Portal Support team on 0344 633 1000 or email us at [onlinesupport@nhbc.co.uk](mailto:onlinesupport@nhbc.co.uk)

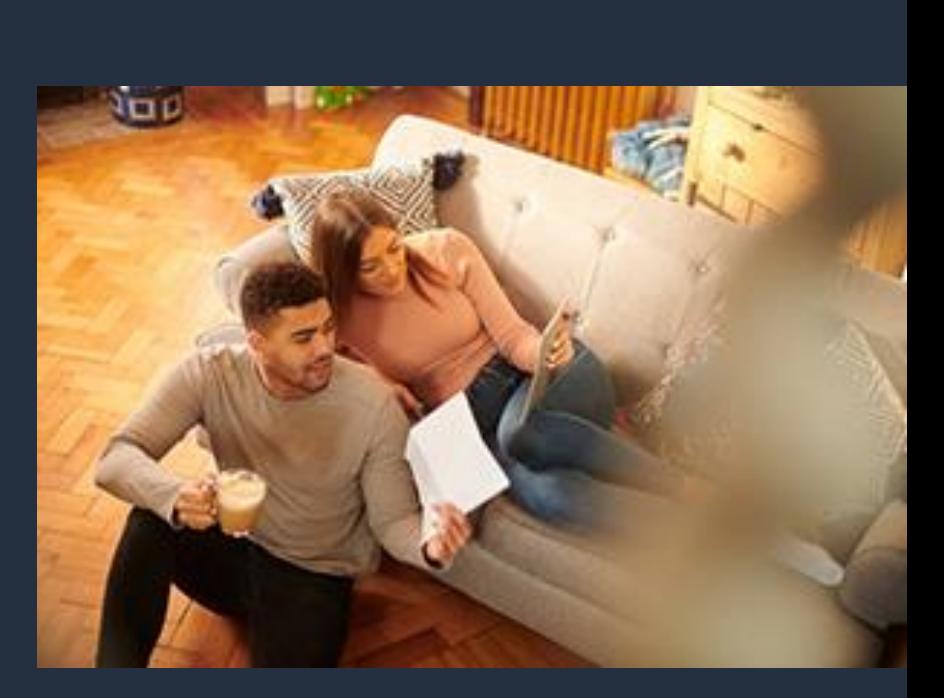